# 為自治AP上的訪客配置Web身份驗證

### 目錄

簡介 必要條件 需求 採用元件 背景資訊 AP配置 配置無線客戶端 驗證 疑難排解 自訂

# 簡介

本檔案介紹如何使用內嵌於AP本身的內部網頁在自主存取點(AP)上設定訪客存取。

必要條件

### 需求

思科建議您在嘗試此設定之前瞭解以下主題:

- 如何為基本操作配置自治AP
- 如何在自治AP上配置本地RADIUS伺服器
- 作為第3層安全措施的Web身份驗證的工作原理

採用元件

本文中的資訊係根據以下軟體和硬體版本:

- 運行Cisco IOS®映像15.2(4)JA1的AIR-CAP3502I-E-K9
- Intel Centrino Advanced-N 6200 AGN無線介面卡(驅動程式13.4.0.9版)
- Microsoft Windows 7請求方實用程式

本文中的資訊是根據特定實驗室環境內的裝置所建立。文中使用到的所有裝置皆從已清除(預設 )的組態來啟動。如果您的網路正在作用,請確保您已瞭解任何指令可能造成的影響。

# 背景資訊

Web驗證是第3層(L3)安全功能,可讓自治AP封鎖IP流量(DHCP和網域名稱伺服器(DNS)相關封包 除外),直到訪客在開啟瀏覽器時,使用者端重新導向到的Web輸入網站中提供有效的使用者名稱和 密碼。

使用Web身份驗證時,必須為每個訪客定義單獨的使用者名稱和密碼。訪客由本地RADIUS伺服器 或外部RADIUS伺服器以使用者名稱和密碼進行驗證。

此功能是在Cisco IOS版本15.2(4)JA1中導入。

### AP配置

注意:本文檔假設AP上的網橋虛擬介面(BVI) 1的IP地址為192.168.10.2 /24,並且DHCP池在 AP內部定義為IP地址192 2.168.10.10到192.168.10.254(192.168.10.1到192.168.10.10的 IP地址除外)。

完成以下步驟,為訪客接入配置AP:

1. 增加新的服務集識別符號(SSID)(區分大小寫),將其命名為Guest,並為Web身份驗證進行 配置:

<#root>

ap(config)#

**dot11 ssid Guest**

ap(config-ssid)#

**authentication open**

ap(config-ssid)#

**web-auth**

ap(config-ssid)#

**guest-mode**

ap(config-ssid)#

建立身份驗證規則,您必須在其中指定代理身份驗證協定,並將其命名為web\_auth: 2.

```
<#root>
ap(config)#
ip admission name web_auth proxy http
```
將SSID (Guest)和驗證規則(web\_auth)應用於無線電介面。此範例使用802.11b/g無線電: 3.

```
<#root>
ap(config)#
```

```
interface dot11radio 0
```
ap(config-if)#

**ssid Guest**

ap(config-if)#

**ip admission web\_auth**

```
ap(confi-if)#
```
**no shut**

```
ap(config-if)#
```
**exit**

定義方法清單,指定驗證使用者身份證明的位置。將方法清單名稱與web\_auth身份驗證規則 4. 連結,並將其命名為web\_list:

<#root>

ap(config)#

**ip admission name web\_auth method-list authentication web\_list**

5. 完成以下步驟,以便在AP和本地RADIUS伺服器上配置身份驗證、授權和記帳(AAA),並將方 法清單與AP上的本地RADIUS伺服器連結:

A. 啟用AAA:

<#root>

```
ap(config)#
```
**aaa new-model**

B. 配置本地RADIUS伺服器:

<#root>

ap(config)#

**radius-server local**

ap(config-radsrv)#

**nas 192.168.10.2 key cisco**

ap(config-radsrv)#

#### **exit**

建立訪客帳戶,並指定其生存期(以分鐘為單位)。使用一個使用者名稱和口令user1建 C. 立一個使用者帳戶,並將生存時間值設定為60分鐘:

<#root>

ap(config)#

**dot11 guest**

ap(config-guest-mode)# **username user1 lifetime 60 password user1**

ap(config-guest-mode)#

**exit**

ap(config)#

您可以使用相同的程式建立其他使用者。

注意:必須啟用radius-server local才能建立訪客帳戶。

D. 將AP定義為RADIUS伺服器:

<#root>

ap(config)#

**radius-server host 192.168.10.2 auth-port 1812 acct-port 1813 key cisco**

將Web驗證清單與本機伺服器連結: E.

<#root>

ap(config)#

**aaa authentication login web\_list group radius**

附註:您可以使用外部RADIUS伺服器來託管訪客使用者帳戶。為此,請配置radius-server host命令以指向外部伺服器而不是AP IP地址。

### 配置無線客戶端

要配置無線客戶端,請完成以下步驟:

- 要使用名為Guest的SSID在Windows請求方實用程式上配置無線網路,請導航到Network and 1. Internet > Manage Wireless Networks, 然後按一下Add。
- 2. 選擇手動連線到無線網路並輸入必要資訊,如下圖所示:

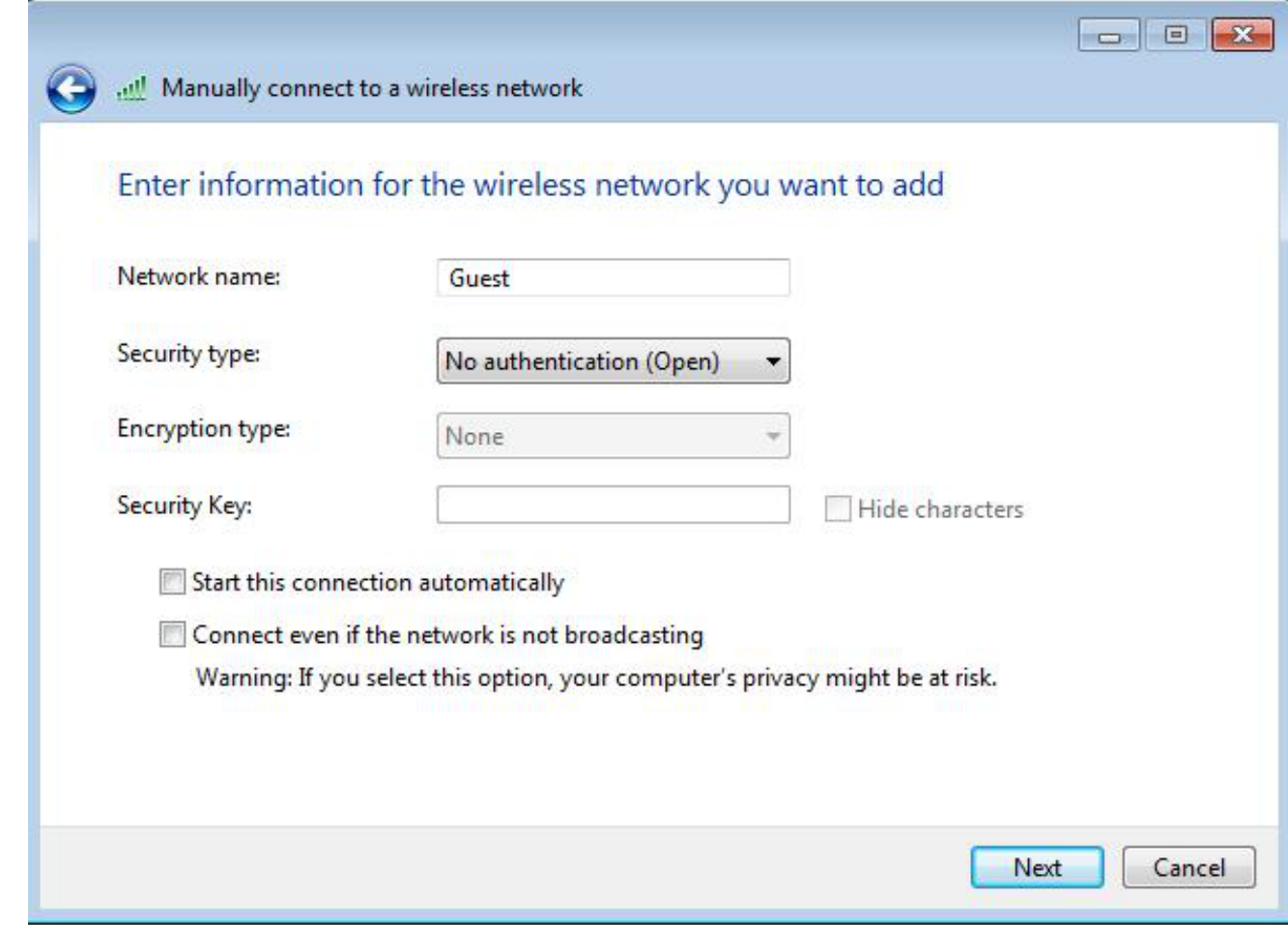

3. 按「Next」(下一步)。

# 驗證

配置完成後,客戶端可以正常連線到SSID,您將在AP控制檯上看到以下內容:

<#root>

%DOT11-6-ASSOC: Interface Dot11Radio0, Station ap 0027.10e1.9880 Associated KEY\_MGMT[NONE]

ap#

```
show dot11 ass
```
802.11 Client Stations on Dot11Radio0:

SSID [Guest] :

MAC Address IP address IPV6 address Device Name Parent State 0027.10e1.9880 0.0.0.0 :: ccx-client ap self Assoc 客戶端的動態IP地址為192.168.10.11。但是,嘗試對客戶端的IP地址執行ping操作時失敗,因為客 戶端未經過完全身份驗證:

<#root>

ap#

```
PING 192.168.10.11
```
Type escape sequence to abort.

Sending 5, 100-byte ICMP Echos to 192.168.10.11, timeout is 2 seconds:

.....

```
 Success rate is 0 percent (0/5)
```
例如,如果客戶端打開瀏覽器,並且嘗試訪問http://1.2.3.4,則客戶端被重定向到內部登入頁:

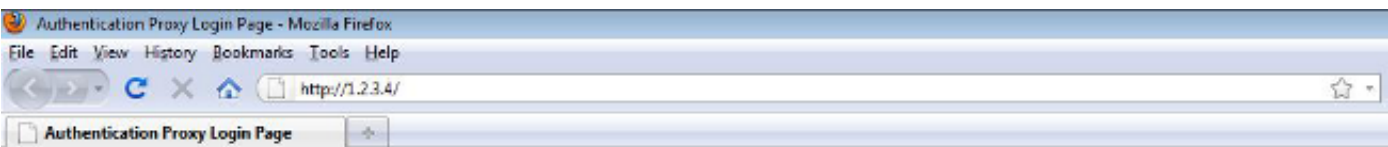

**Username:** 

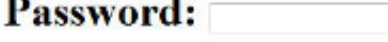

 $OK$ 

注意:本測試使用直接輸入的隨機IP地址(此處輸入的URL是1.2.3.4)完成,無需透過DNS轉換 URL,因為測試中沒有使用DNS。在正常情況下,使用者會輸入首頁URL,並且允許DNS流 量,直到客戶端將HTTP GET消息傳送到解析地址(被AP攔截)為止。該AP偽裝了網站地址

客戶端重定向到登入頁後,將根據AP配置輸入使用者憑證並根據本地RADIUS伺服器進行驗證。在 身份驗證成功後,完全允許來自和流向客戶端的流量。

以下是成功驗證後傳送給使用者的訊息:

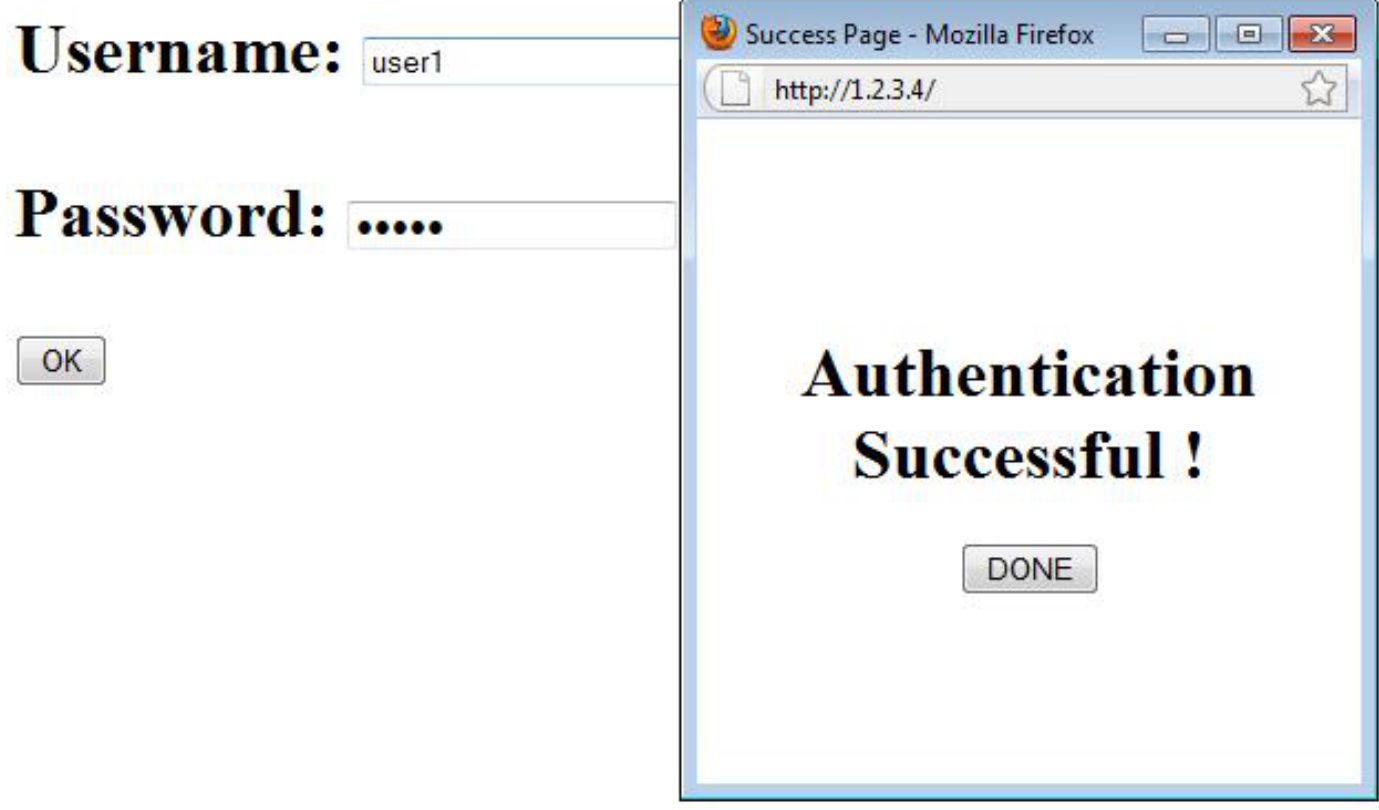

在身份驗證成功後,您可以檢視客戶端IP資訊:

<#root>

ap#

**show dot11 ass**

802.11 Client Stations on Dot11Radio0:

SSID [Guest] :

在成功完成身份驗證後,對客戶端的ping操作應該可以正常工作:

<#root>

ap#

**ping 192.168.10.11**

Type escape sequence to abort.

Sending 5, 100-byte ICMP Echos to 192.168.10.11, timeout is 2 seconds:

!!!!!

Success rate is 100 percent (5/5), round-trip min/avg/max =  $1/3/6$  ms

### 疑難排解

目前尚無適用於此組態的具體疑難排解資訊。

注意:在Web身份驗證期間AP之間的漫遊無法提供流暢的體驗,因為客戶端必須登入到其連 線的每個新AP。

## 自訂

與路由器或交換機上的IOS類似,您可以使用自定義檔案自定義頁面;但是,無法重定向到外部網 頁。

使用以下命令以自定義門戶檔案:

- ip admission proxy http login page file
- ip admission proxy http expired page檔案
- ip admission proxy http success page檔案
- ip admission proxy http failure page file

### 關於此翻譯

思科已使用電腦和人工技術翻譯本文件,讓全世界的使用者能夠以自己的語言理解支援內容。請注 意,即使是最佳機器翻譯,也不如專業譯者翻譯的內容準確。Cisco Systems, Inc. 對這些翻譯的準 確度概不負責,並建議一律查看原始英文文件(提供連結)。